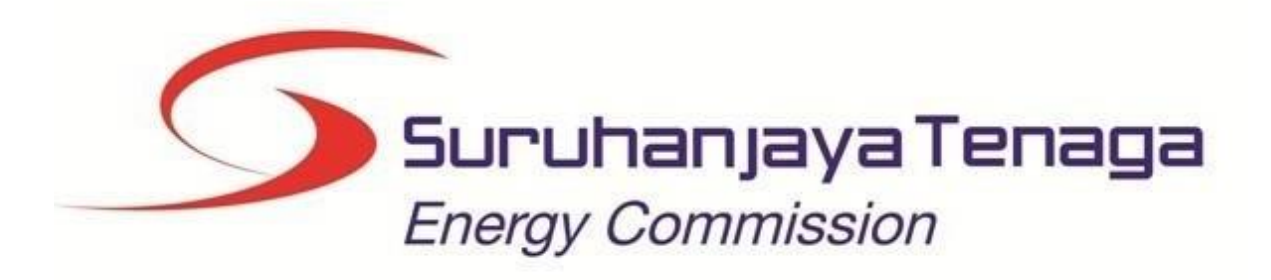

**MANUAL PENGGUNA**

## **BAYARAN ATAS TALIAN (***ONLINE PAYMENT***)**

## Kandungan

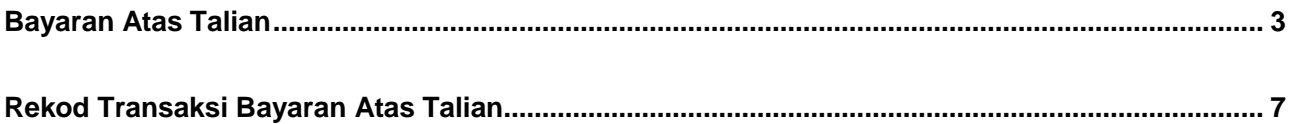

## <span id="page-2-0"></span>**Bayaran Atas Talian**

1. Untuk membuat proses bayaran atas talian, klik pada menu **Bayaran Atas Talian.**

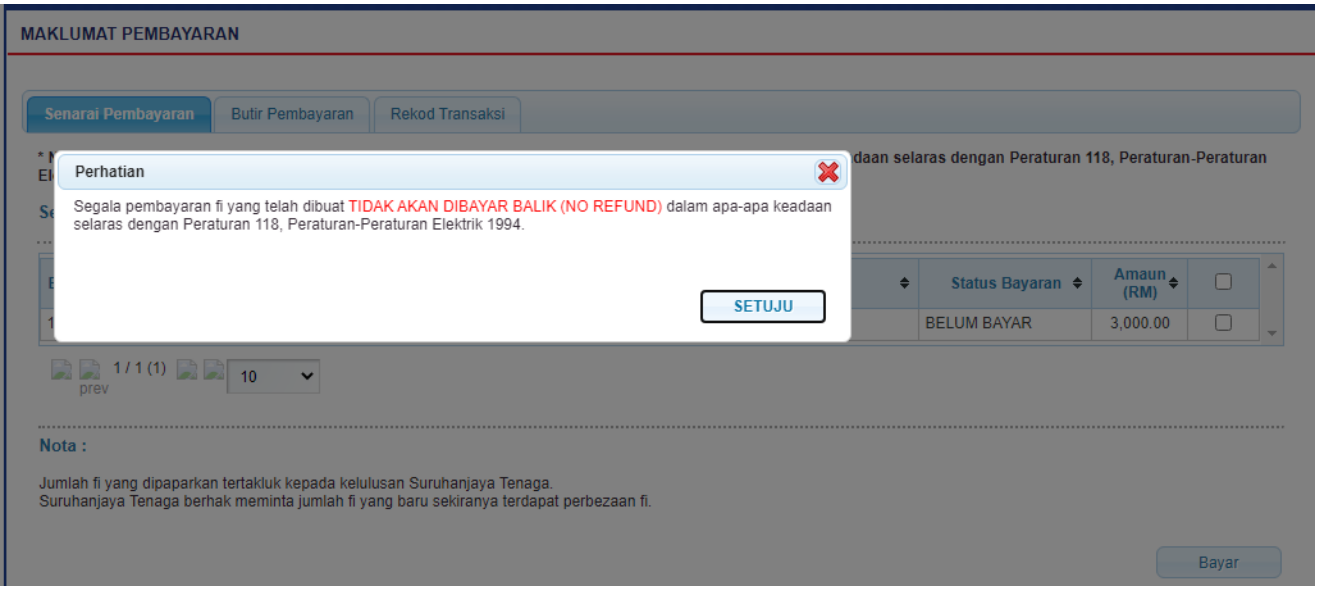

2. Klik butang SETUJU untuk meneruskan proses pembayaran.

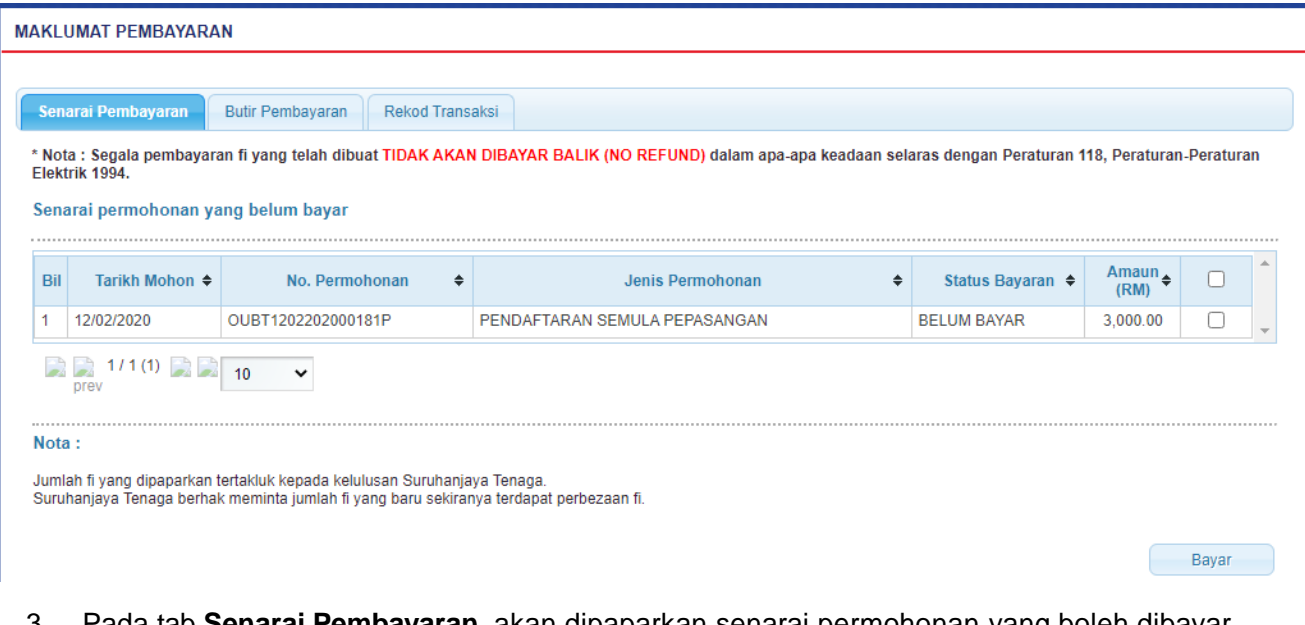

- 3. Pada tab **Senarai Pembayaran**, akan dipaparkan senarai permohonan yang boleh dibayar secara atas talian.
- 4. Pilih rekod yang hendak dibayar dan klik pada butang **Bayar**.
- 5. Pengesahan butiran dan kaedah pembayaran akan dipaparkan.

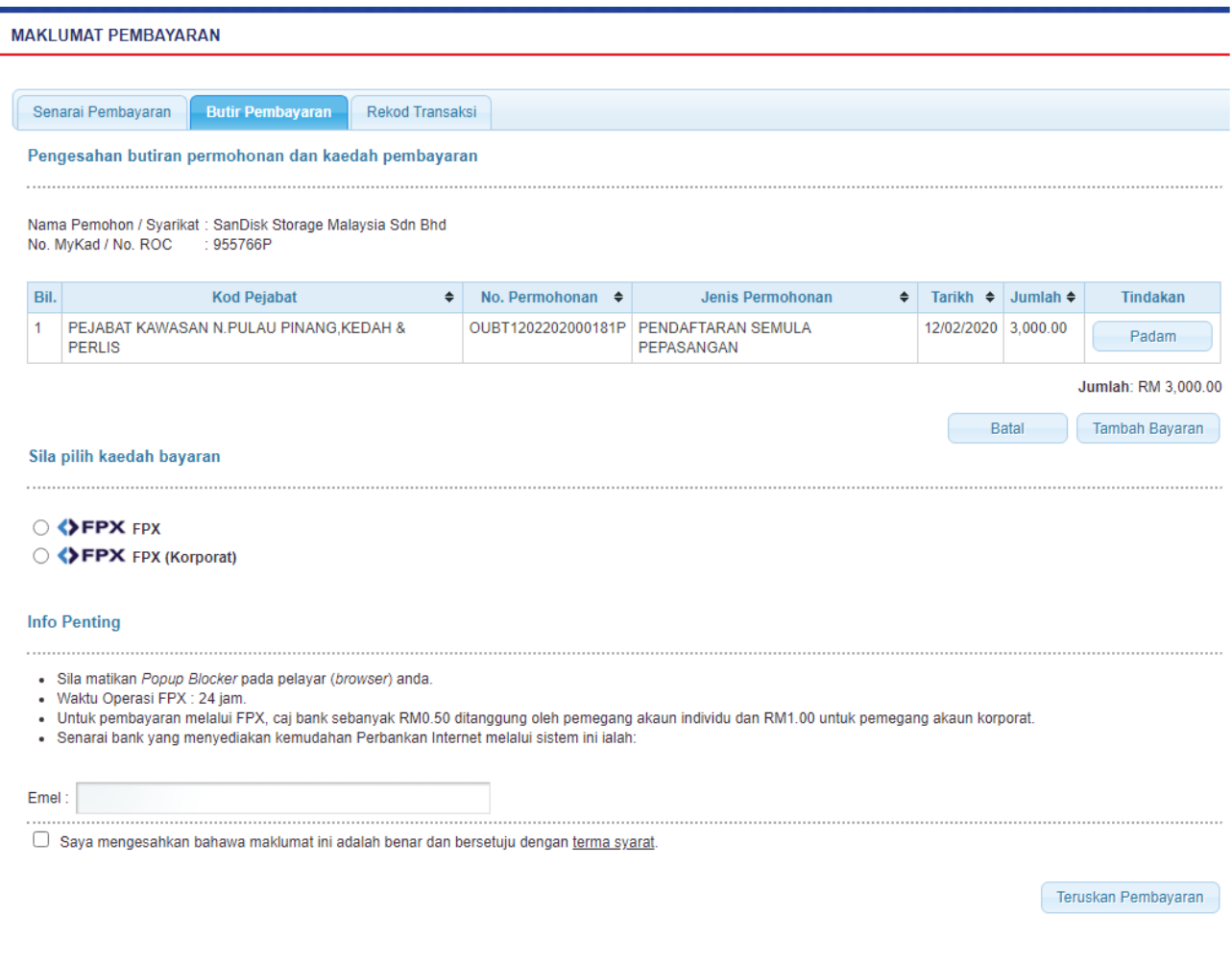

6. Pilih jenis kaedah pembayaran sama ada FPX Individu (< RM 30,000) atau FPX Koporat ( < RM 1,000,000.00).

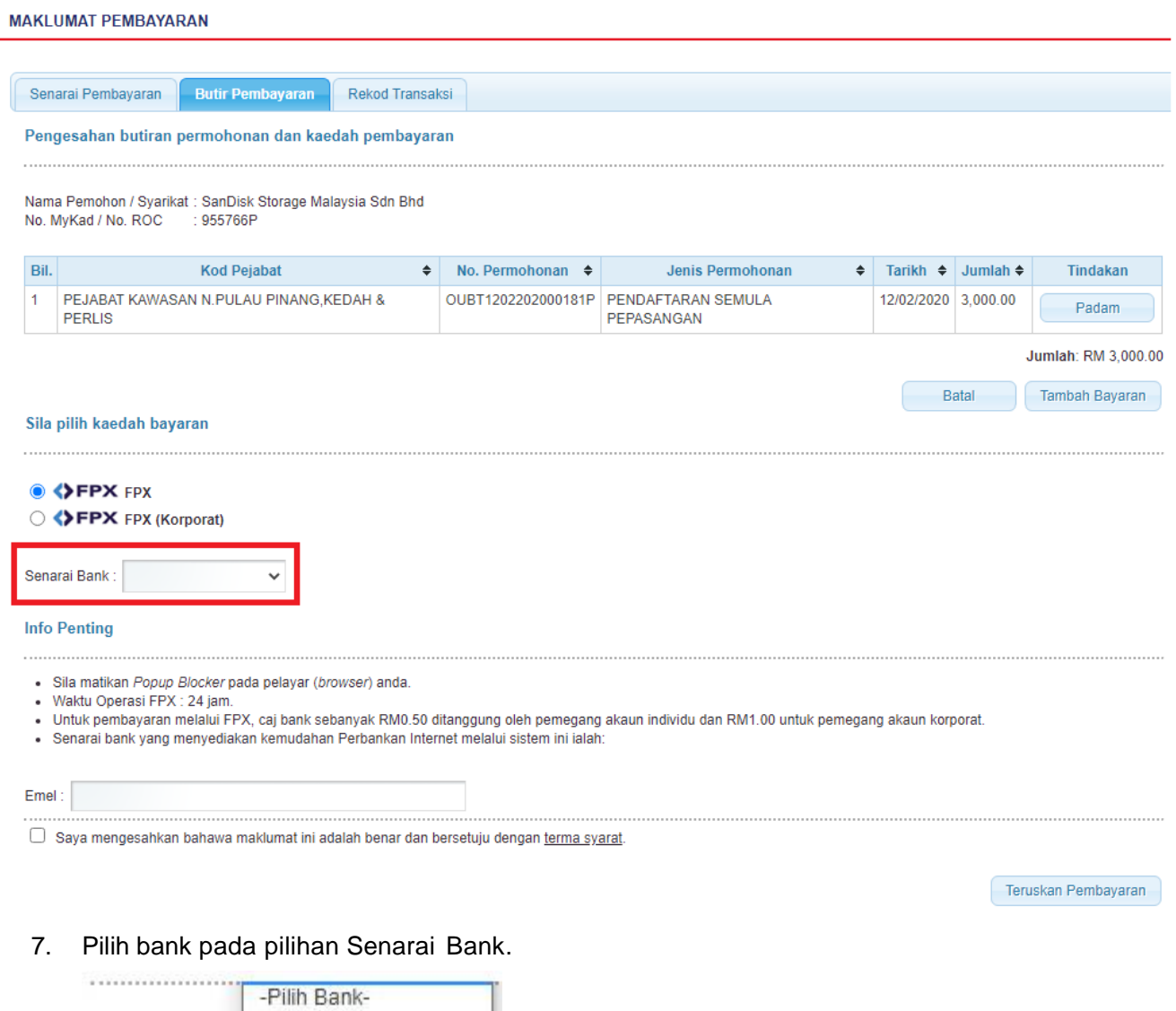

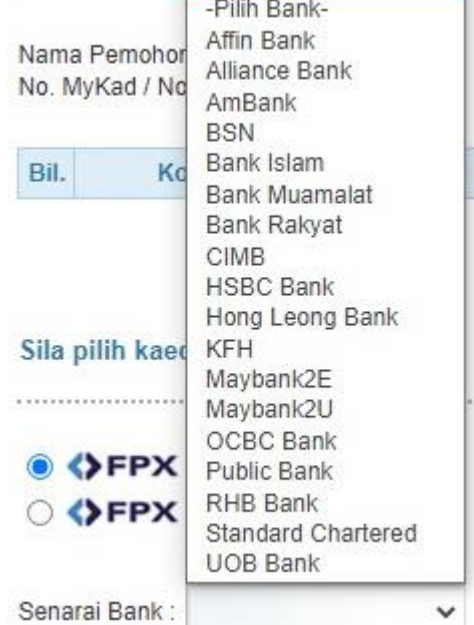

*8.* Tandakan pada bahagian pengesahan (*Saya mengesahkan bahawa maklumat ini adalah benar* 

*dan bersetuju dengan terma syarat.)*

9. Klik butang **Teruskan Pembayaran**. Sila pastkan *pop-pup blocker* tertingkap (*Browser*) dimatikan terlebih dahulu.

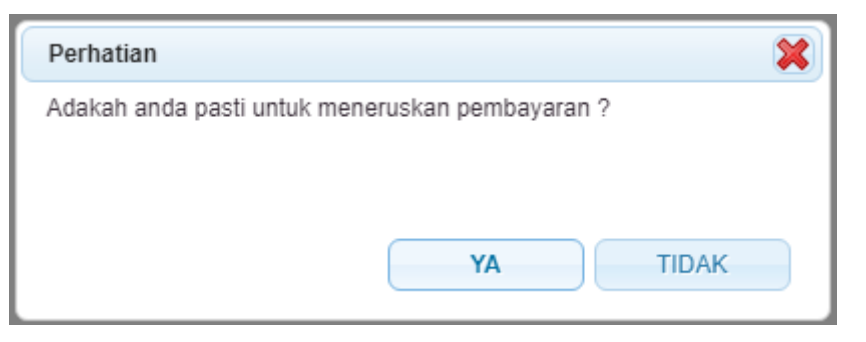

10. Klik butang **YA** pada *popup* mesej untuk meneruskan proses pembayaran.

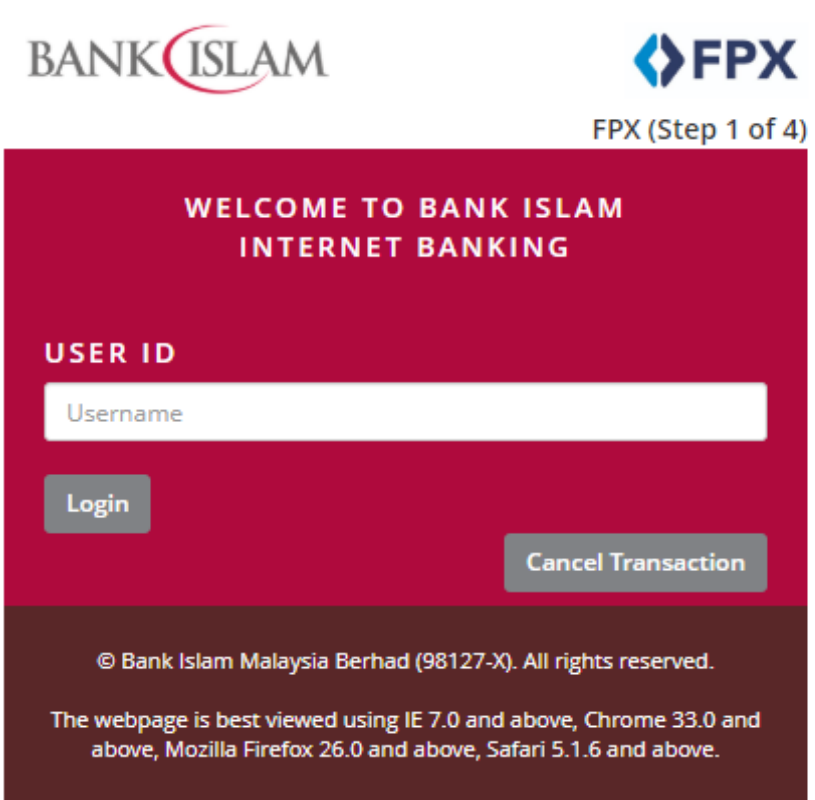

11. Sistem *online banking* yang dipilih akan terpapar. Lengkapkan proses transaksi bayaran seperti biasa.

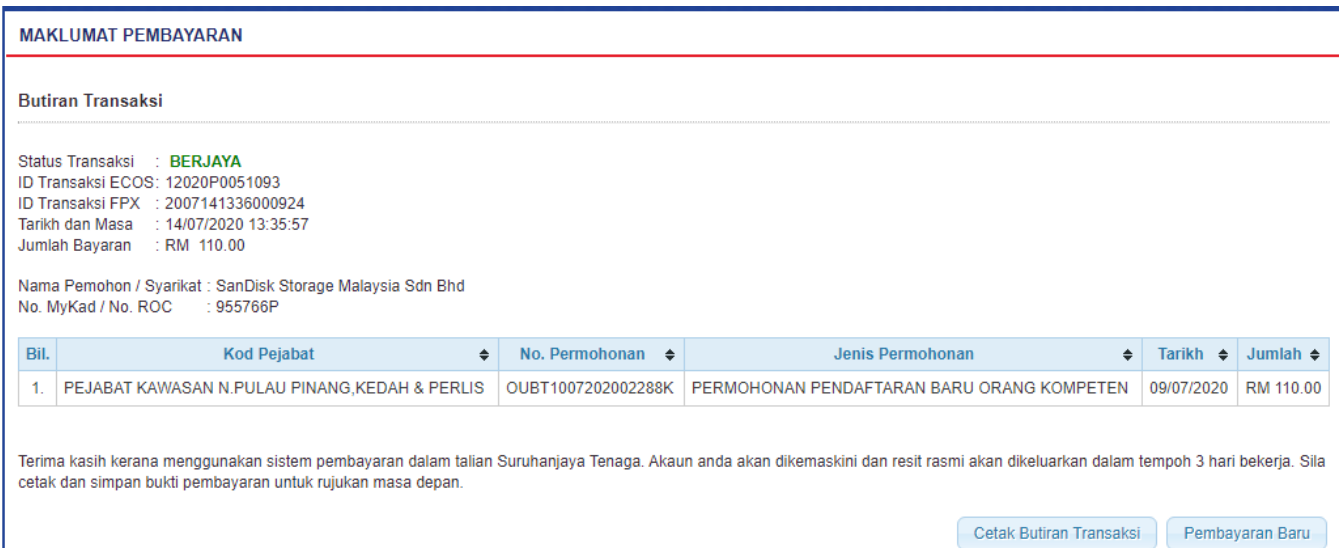

12. Selepas pembayaran berjaya, skrin *Payment Details* akan dipaparkan. Sila cetak butiran, dan klik butang *Clik Here to Complete Your Transaction* untuk kembali ke sistem ECOS.

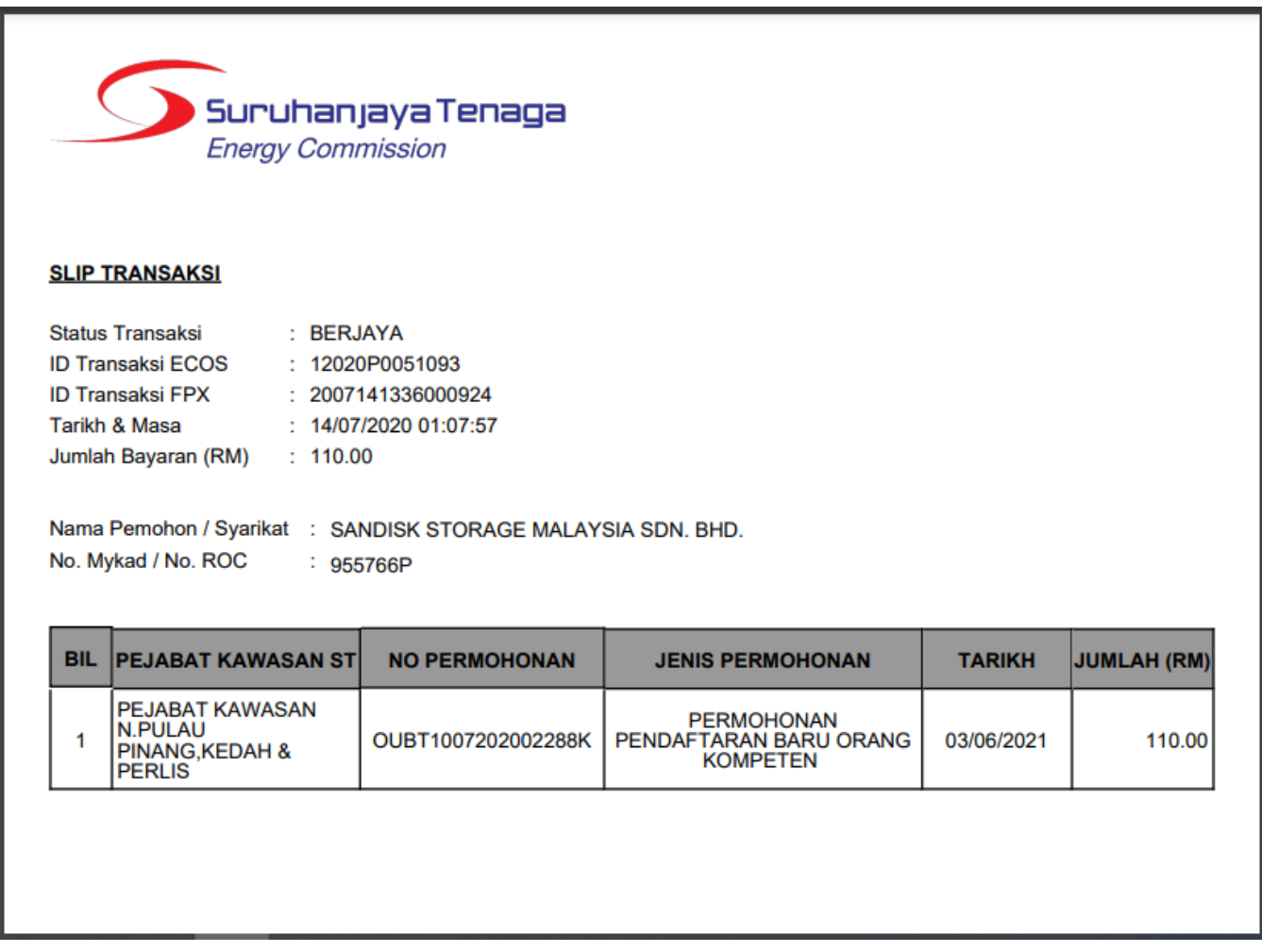

13. Slip Bayaran Atas Talian ECOS akan dipaparkan. Sila cetak dan simpan slip bayaran untuk rujukan. Resit rasmi akan dikeluarkan oleh Suruhanjaya Tenaga.

## <span id="page-7-0"></span>**Rekod Transaksi Bayaran Atas Talian**

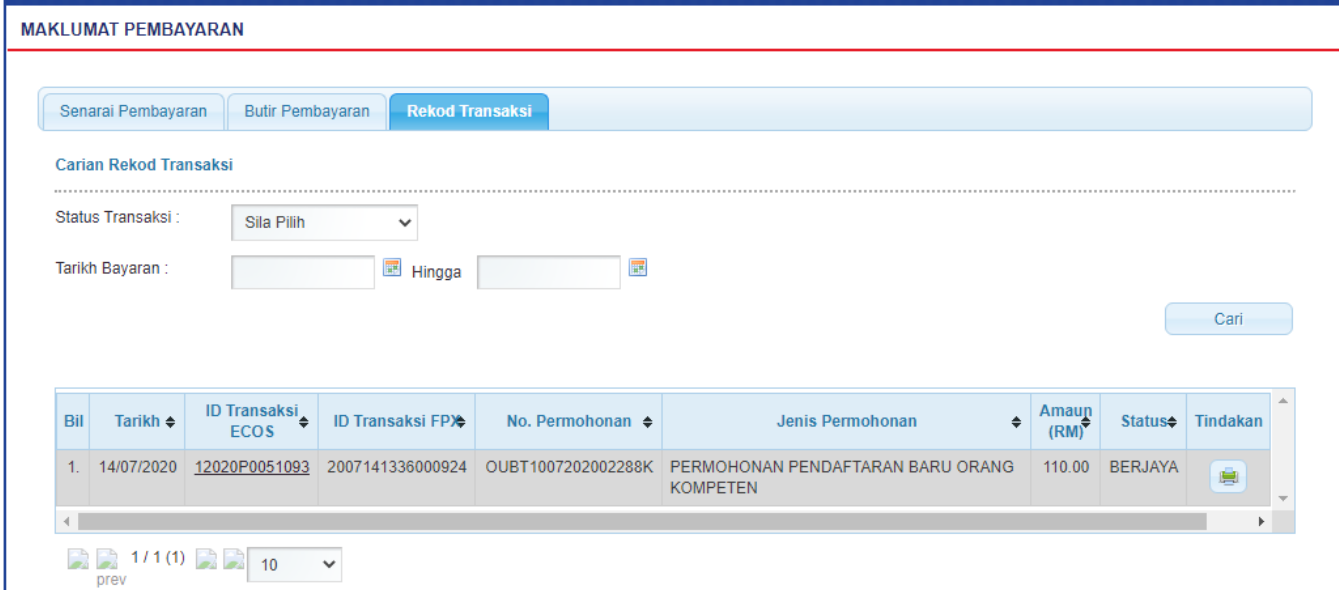

14. Pada menu Senarai Bayaran, tab Rekod Transaksi akan dipaparkan senarai rekod bayaran atas talian yang telah dibuat.